## **Roteiro Exercício – Ajustes Diários**

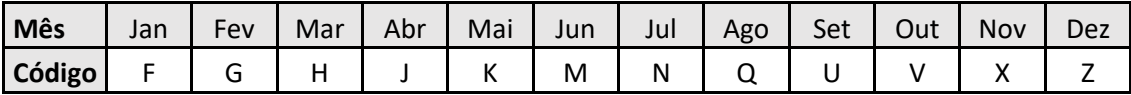

Entrar no site da BM&F Bovespa

[\(http://www.bmfbovespa.com.br/\)](http://www.bmfbovespa.com.br/):

i. Ir para aba **Mercados** e entrar em **Dados Históricos**;

ii. Entrar em Recuperar informações: selecionar resumo estatístico do pregão em seguida selecionar data e clique em "**Clique para selecionar**";

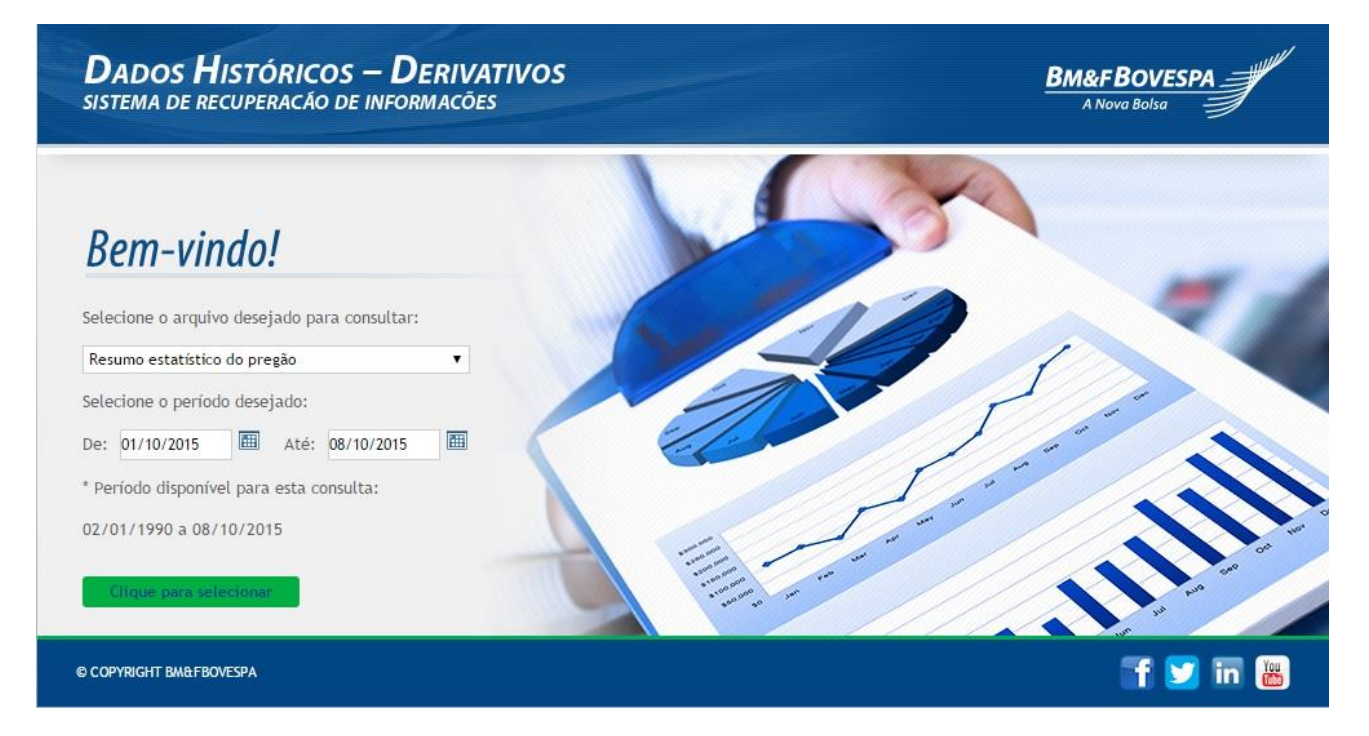

iii. Selecione no quadro de Informações Disponíveis as informações que interessam e clique em "**Incluir Campo**";

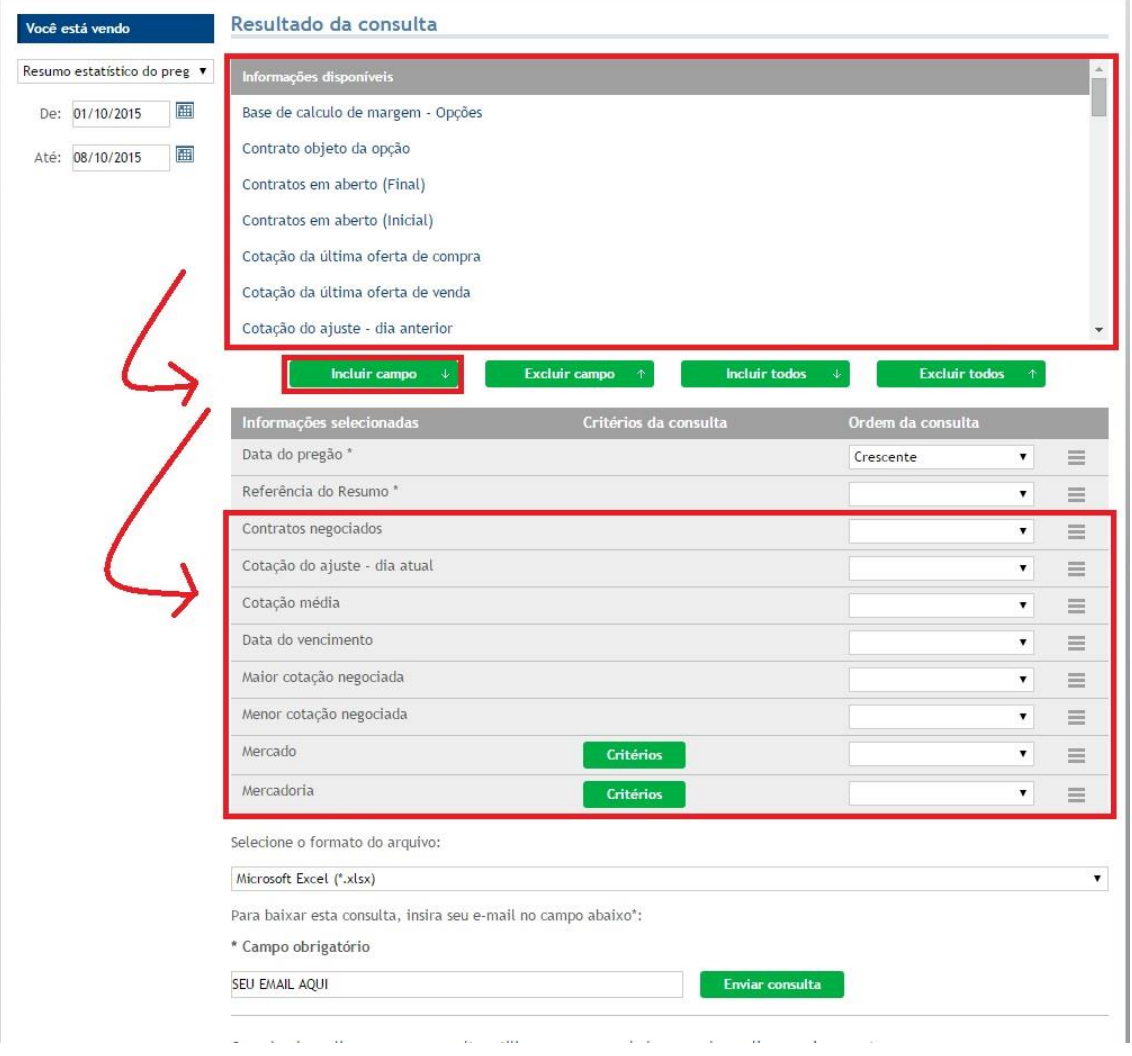

iv. Selecione crescente em "**Ordem da consulta**" para a "**Data do pregão \*** ";

v. Para "**Mercado**" vá em "**Critérios**" e selecione Igual > 2 – Futuro > Salvar ;

vi. Em "**Mercadoria**" vá em "**Critérios**" e selecione Igual > Escolha uma mercadoria;

vii. Coloque seu e-mail e clique em "**Enviar consulta**";

viii. Fazer o download dos dados a partir do e-mail;

ix. Selecione uma data de vencimento para o contrato e fazer os cálculos sempre para a mesma data de vencimento e a mesma referência do resumo, usando as seguintes fórmulas:

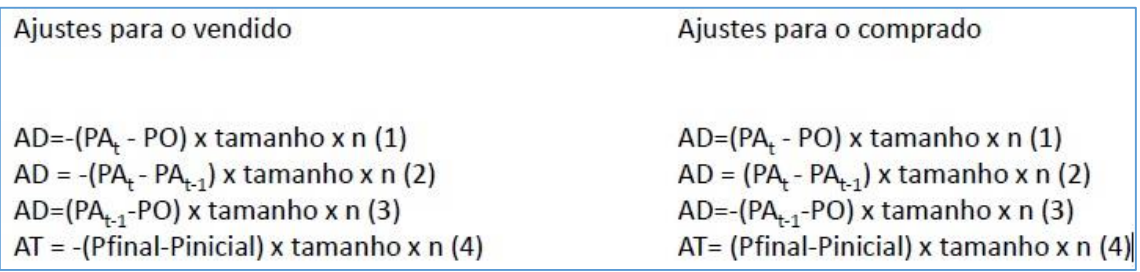

x. Atentar para o tamanho do contrato, ele pode ser obtido no site da BM&F Bovespa pelo seguinte caminho: Mercados > Derivativos > Commodities > PRODUTO DESEJADO.

Por Vitor Bianchi Lanzetta